### **SKETCHUP 3 – Konstrukcje geometryczne (17)**

*prostokąty, linie, koła, prowadnice, wypychanie klocek1: [https://youtu.be/qm7xz\\_LATJE](https://youtu.be/qm7xz_LATJE)*, *<https://youtu.be/p8aIt1TYt68> klocek2:<https://youtu.be/r3EgRpcb9dw>*, *[https://youtu.be/oOM0ayQNA\\_w](https://youtu.be/oOM0ayQNA_w)*, *<https://youtu.be/do9CkcHMJfY>*, *[https://youtu.be/h\\_6QdramwL4](https://youtu.be/h_6QdramwL4)*, *<https://youtu.be/DEPCM1bRAQQ> klocek 3[: https://youtu.be/OUdAqwguWsI](https://youtu.be/OUdAqwguWsI)*, *[https://youtu.be/4xa5X\\_uF7vE](https://youtu.be/4xa5X_uF7vE) klocek4: [https://youtu.be/GV6y44k65\\_8](https://youtu.be/GV6y44k65_8)*, *<https://youtu.be/Bm6m-2IlFIk> klocek 5[: https://youtu.be/zFyHqHk9https://youtu.be/FW8Vn0XrSpU\\_84](https://youtu.be/zFyHqHk9_84)*, *<https://youtu.be/FW8Vn0XrSpU>*

### **Konfiguracja (1)**

• Uruchom Sketchup

*nie usuwaj na razie osoby – sketchup bez obiektów "głupieje" podczas ustawiania ekranu*

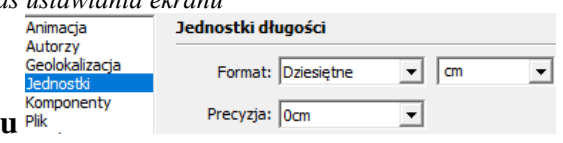

- Sprawdź jednostki długości: **Okno - Informacje o modelu Format: Dziesiętne cm Precyzna: 0 cm**
- Wybierz narzędzie **Tekst** i umieść swoje **Nazwisko i imię** w lewym, górnym rogu
- Usuń osobę
- Wklej do ramki zrzut okna programu

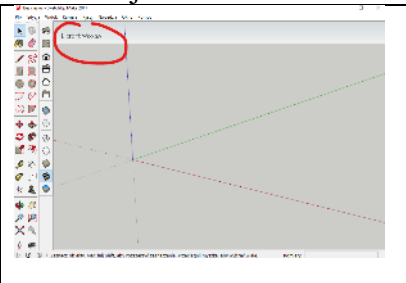

#### **Klocek – Linie - Wymiary (1)**

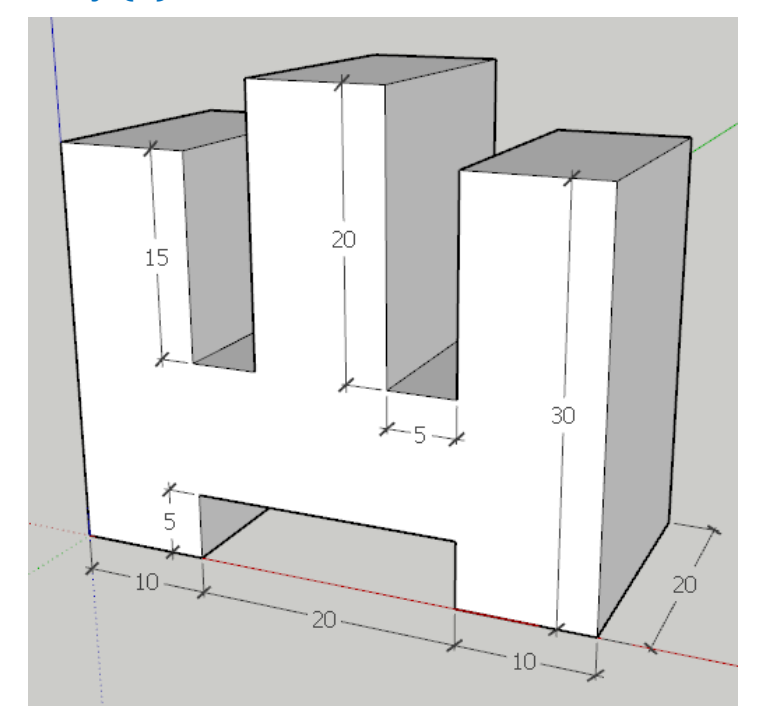

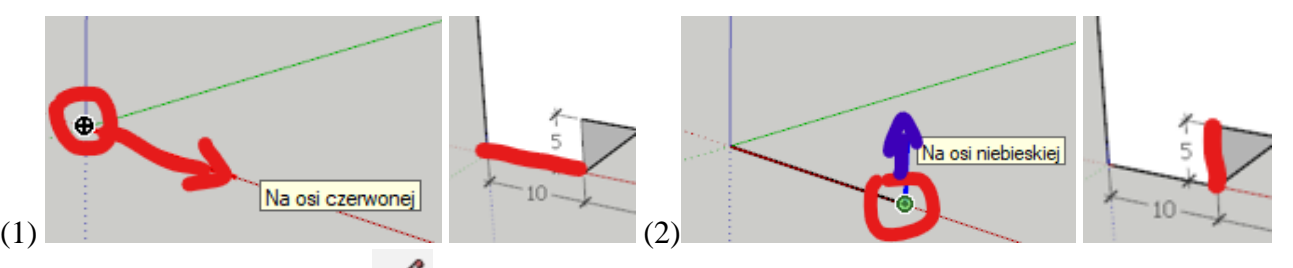

- Wybierz narzędzie Linia **L**
- Kliknij w początek układu współrzędnych
- Przesuń myszkę wzdłuż osi X (czerwonej)
- Wpisz **10** i wciśnij **,** a następnie **ESC** (w skrócie: **10 ESC**) *narysowałeś odcinek o długości 10 cm jeżeli naciśniesz ESC kończysz rysowanie jeśli nie wciśniesz ESC, możesz nadal kreślić odcinki jeżeli nie widzisz odcinka, być może musisz powiększyć obraz*
- (2) Kliknij w końcowy punkt odcinka
- Wciśnij klawisz û, aby rysować w pionie
- Przesuń wskaźnik myszki w górę *rysowanie wzdłuż osi niebieskiej – rysowanie wzdłuż osi zielonej – rysowanie wzdłuż osi czerwonej – nie musisz wciskać klawiszy ze strzałkami – wystarczy, jeśli odpowiednio ustawisz wskaźnik*
- Wpisz:  $5 \notin$
- Przesuń wskaźnik myszki wzdłuż osi czerwonej *w razie potrzeby wciśnij klawisz*
- Wpisz: **20**
- W podobny sposób narysuj całą przednią część klocka *jeżeli zakończysz rysowanie w punkcie początkowym, łamana utworzy automatycznie płaszczyznę*
- Wklej do ramki zrzut okna programu

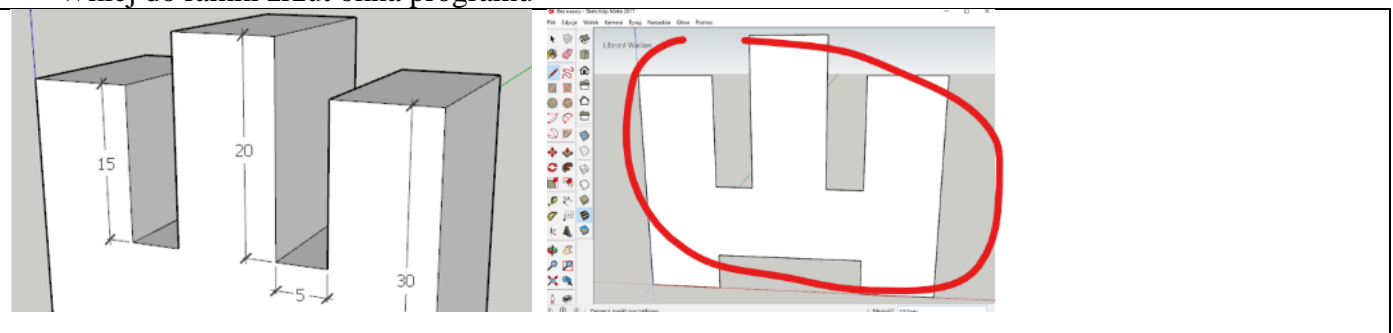

# **Klocek – 3D (1)**

*Kolejne ściany klocka można rysować za pomocą narzędzia Linia, ale dużo wygodniej posłużyć się narzędziem Wypychanie*

- Wybierz narzędzie **Wypychanie P**
- Kliknij w płaszczyznę
- Przesuń wskaźnik wzdłuż osi zielonej *możesz wcisnąć klawisz*
- Wpisz: **20** *płaszczyzna uzyskała trzeci wymiar - grubość*
- Wklej do ramki zrzut okna programu

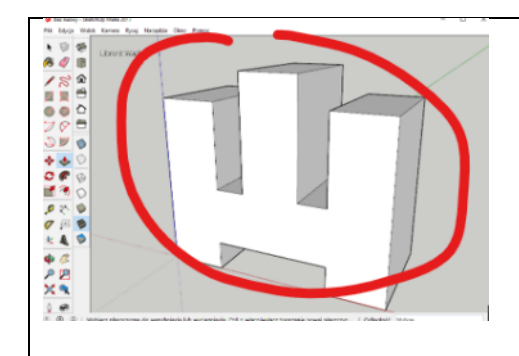

- Kliknij trzy razy w klocek *zaznaczanie wszystkich elementów*
- Wciśnij klawisz **DEL** *usuwanie zaznaczonego elementu*

### **Klocek 2 – Prowadnice (1)**

*Rysujemy klocek, z konkretnymi wymiarami za pomocą prowadnic - wyznaczamy charakterystyczne punkty*

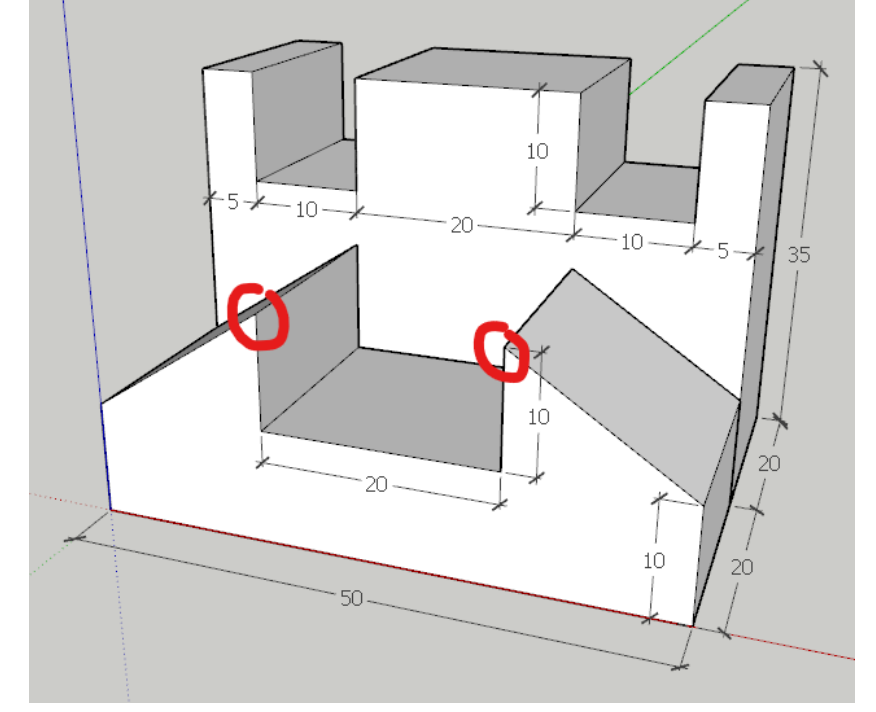

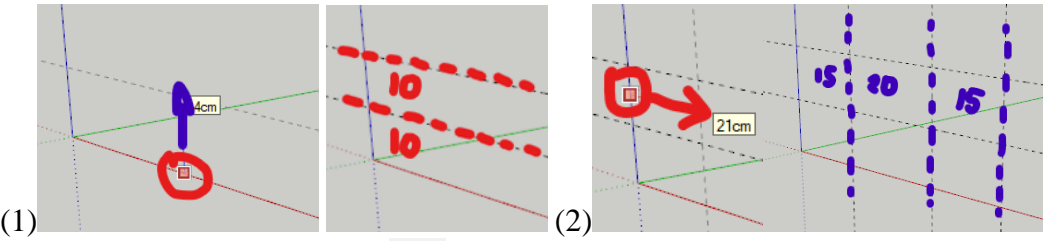

- 
- Wybierz narzędzie Miarka **T**
- Kliknij w oś czerwoną i przesuń myszkę w pionie *musi pojawić się niebieska linia lub wciśnij*
- Wpisz: **10** *ustawiłeś poziomą prowadnicę (przerywana linia)*
- W razie potrzeby powiększ rysunek
- Kliknij w poziomą prowadnicę i przesuń myszkę w pionie
- Wpisz: **10**
- Kliknij podwójnie w oś pionową prowadnica w osi
- (2) Kliknij w oś pionową i przesuń myszkę w poziomie

*czerwony kolor wektora przesunięcia lub* 

- Wpisz: **15**
- Kliknij w pionową prowadnicę i przesuń myszkę w poziomie
- Wpisz: **20**
- Kliknij w pionową prowadnicę i przesuń myszkę w poziomie
- Wpisz: **15** *trzy prowadnice wyznaczają punkty na końcach ukośnych odcinków*
- Wklej do ramki zrzut okna programu

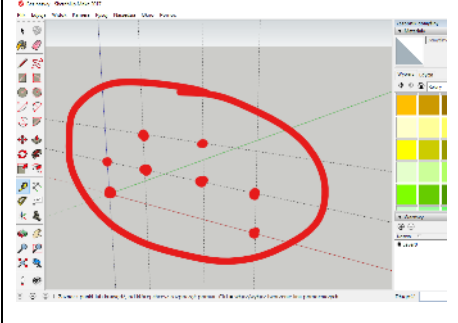

# **Klocek 2 (1)**

- Narysuj za pomocą narzędzia **Linia** przednią ścianę
- Wklej do ramki zrzut okna programu

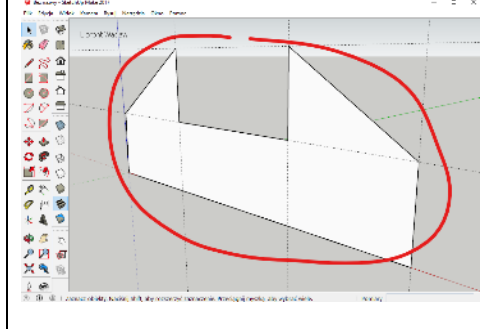

# **Klocek 2 – Wypychanie Grupowanie Ukrywanie (1)**

- Za pomocą narzędzia **Wypchnij** ustaw grubość ścianki na **20**
- Usuń prowadnice: **Edycja – Usuń linie pomocnicze**
- Narzędziem **Zaznaczanie** kliknij trzy razy w klocek *zaznaczone zostaną wszystkie elementy klocka*
- Wybierz z menu: **Edycja – Utwórz grupę**
- Wklej do ramki zrzut okna programu

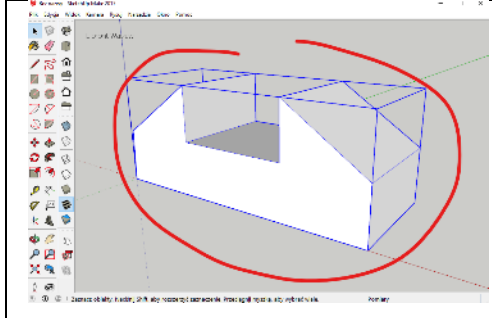

• Wybierz z menu: **Edycja – Ukryj** *Ukrywamy element, aby nie przeszkadzał w rysowaniu kolejnego obiektu*

# **Klocek 2 – Ściana 2 (1)**

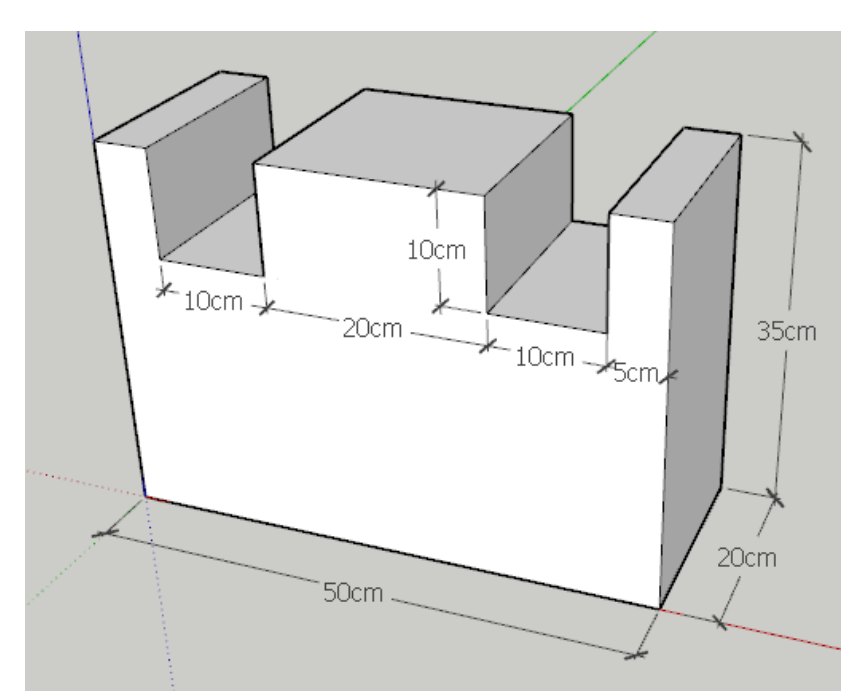

- Narysuj przednią ściankę klocka *możesz rysować od początku układu współrzędnych możesz za pomocą prowadnic*
- Wklej do ramki zrzut okna programu

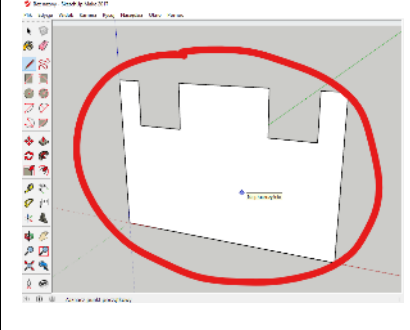

# **Klocek 2 (1)**

- Wypchnij drugi fragment klocka na **20**
- Zgrupuj drugi fragment klocka *trzy kliknięcia i Edycja – Grupuj*
- Narzędziem Przesuń **M** przesuń klocek o **20** wzdłuż osi zielonej
- Odkryj ukryty klocek: **Edycja – Odkryj**
- Wklej do ramki zrzut okna programu

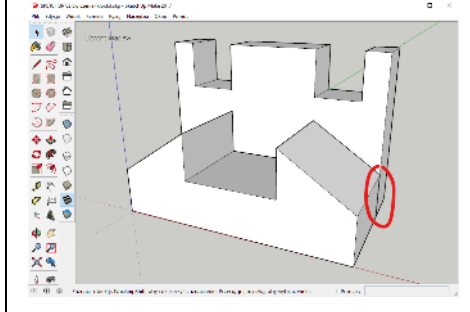

*Jeżeli chcesz zlikwidować połączenie pomiędzy klockami - rozgrupuj oba klocki: Edycja – Rozbij*

- *- zaznacz odcinek i usuń (z drugiej strony również)*
- *- teraz możesz kliknąć trzy razy i zgrupować jeden klocek*

### **Klocek 3 – Okręgi (1)**

#### **Rysujemy klocek, który ma konkretne wymiary**

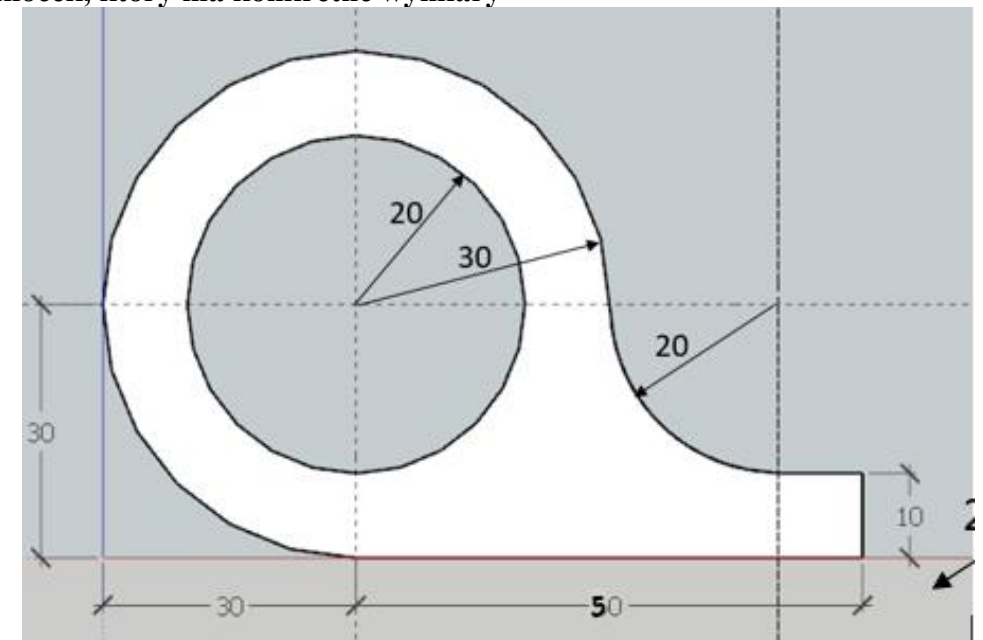

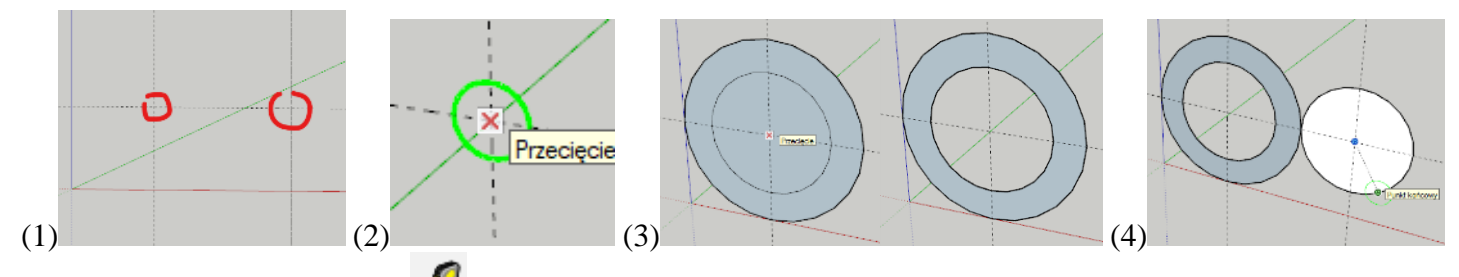

- Wybierz narzędzie Miarka **T**
- (1) Ustaw prowadnice: pozioma **30**, pionowe: **30** i **80** (odległa od poprzedniej o 50) *prowadnice wyznaczają środki kręgów i łuku*
- (2) Wybierz narzędzie **Okrąg**
- Ustaw kursor na przecięciu prowadnic i wciśnij *rysowanie na ścianie zielonej – prostopadłej do osi zielonej*
- Wciśnij przycisk myszki i przesuń ją w bok
- Wpisz: **20**
- Kliknij w środek, przesuń myszkę w bok
- Wpisz: **30**
- Narzędziem **Zaznacz** kliknij w środek okręgów i wciśnij **DEL**
- Narysuj trzeci okrąg o promieniu **20** *kolory rysowanych okręgów nie mają znaczenia, oznaczają przód i tył obiektu*
- Wklej do ramki zrzut okna programu

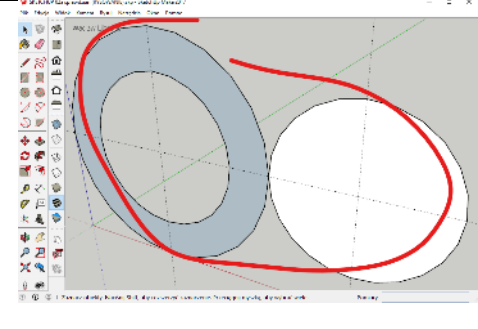

### **Klocek 3 – Wypełnienie (1)**

*Obszar pomiędzy odcinkami, które nie są połączone nie zostanie wypełniony*

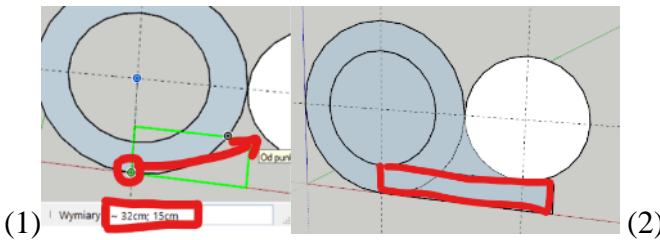

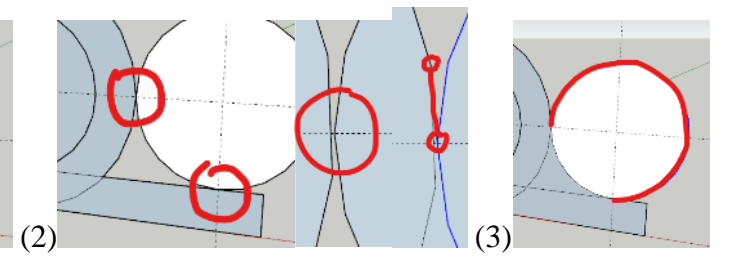

- (1) Wybierz narzędzie Prostokąt
- Wciśnij klawisz
- Kliknij w punkt (0,30) i przesuń myszkę w prawo i w górę *zwróć uwagę na pojawiające się w prawym dolnym rogu ekranu okno Wymiary podczas wpisywania wymiarów będziesz wiedział w jakiej kolejności wpisać liczby*
- Wpisz:  $60:10 \, \text{P}$ *obszar pomiędzy okręgami a prostokątem powinien się zapełnić płaszczyzną*

#### **Jeśli obszar pomiędzy okręgami a prostokątem nie wypełnił się automatycznie**

- (2) Odszukaj niepołączone miejsce na dużym powiększeniu *możesz klikać w poszczególne odcinki krzywej*
- Narzędziem Linia połącz dwa punkty na obu obiektach
- (3) Wybierz narzędzie Zaznaczanie i usuń niepotrzebne fragmenty
- **Wypchnij** płaszczyznę **40** jednostek w głąb
- Usuń wszystkie prowadnice
- Wklej do ramki zrzut okna programu

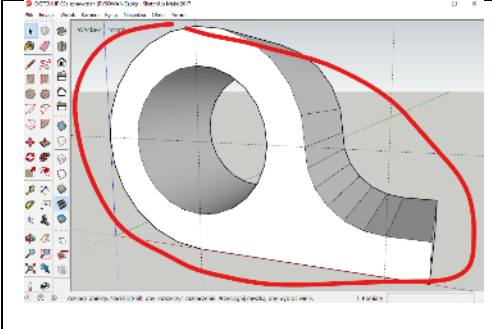

### **Klocek 4a (1)**

*Rysujemy klocek, który ma konkretne wymiary*

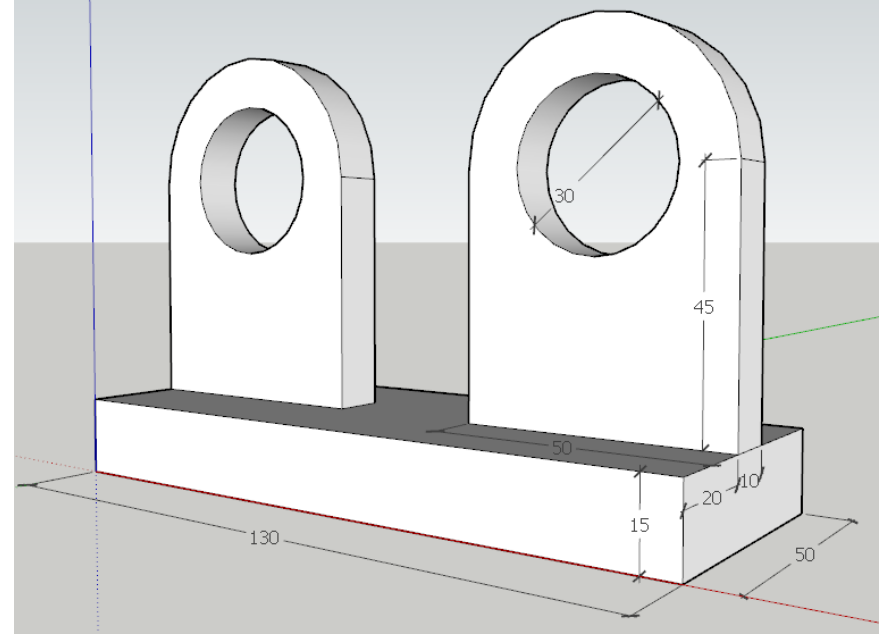

- Narysuj podstawę 130x15x50
- **Zgrupuj podstawę**

#### • Wklej do ramki zrzut okna programu

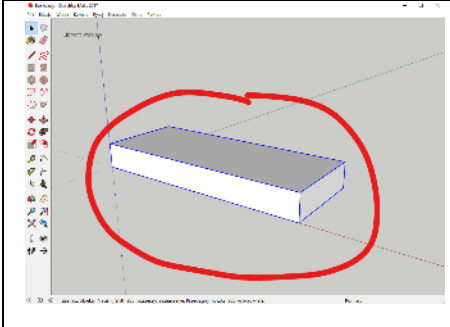

### **Klocek 4b (1)**

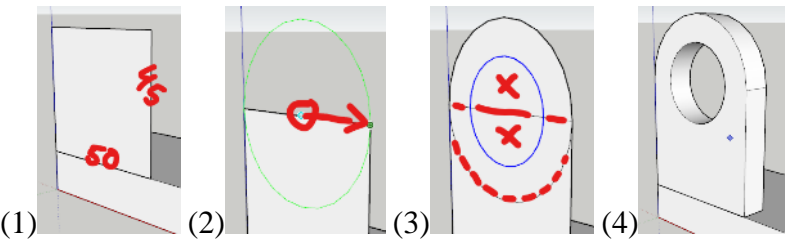

- (1) Narysuj prostokąt 45x50 *wciśnij klawisz*
- (2) Narysuj okrąg o promieniu 25 *program wspomaga wyznaczanie środka odcinka i rysowanie w płaszczyźnie zielonej*
- (3) Narysuj okrąg o promieniu 15
- Usuń niepotrzebne płaszczyzny i krawędzie
- (5) Wypchnij płaszczyznę na 10
- **Zgrupuj obiekt z otworem**
- Wklej do ramki zrzut okna programu

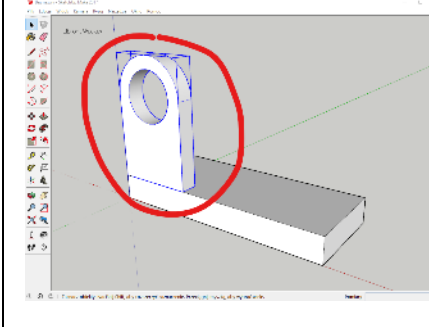

### **Klocek 4c (1)**

- Przesuń klocek "z dziurką" o 20 w głąb
- Powiel obiekt i ustaw w odpowiednim miejscu
- Usuń wszystkie prowadnice
- Wklej do ramki zrzut okna programu

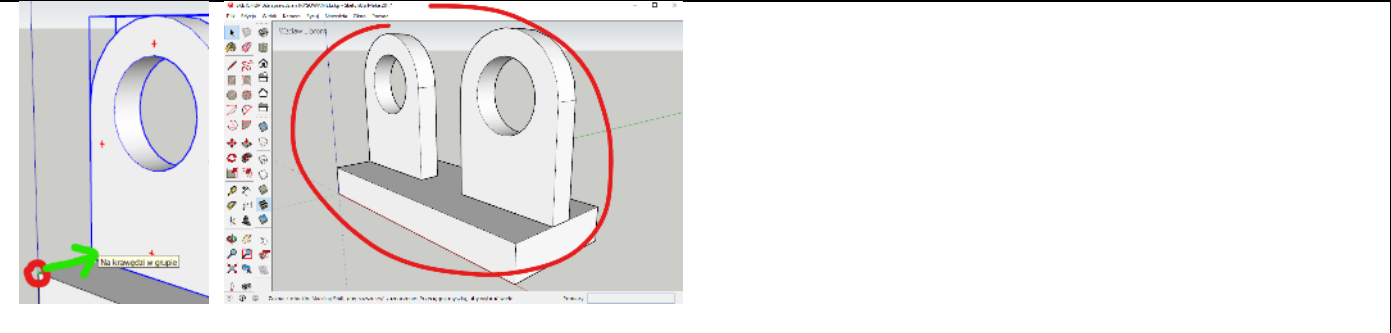

### **Klocek 5**

*Narysuj klocek, który ma konkretne wymiary*

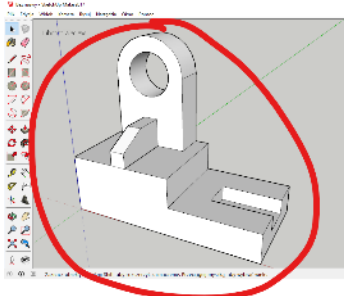

# **Klocek 5a (1)**

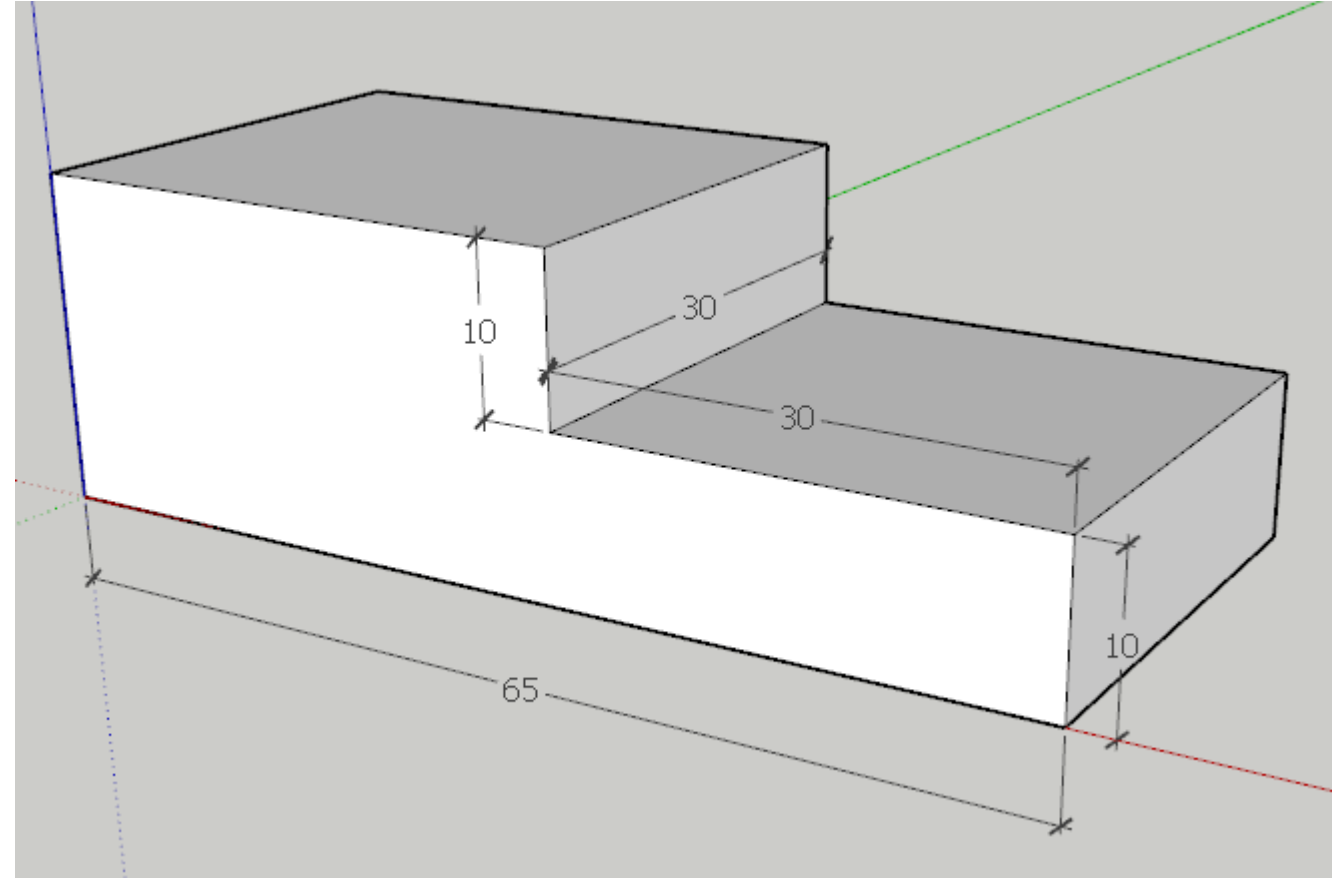

- Narysuj płaszczyznę przednią 65 (35+30) x 20 (10+10)
- Wypchnij płaszczyznę w głąb
- Wklej do ramki zrzut okna programu

# **Klocek 5b (1)**

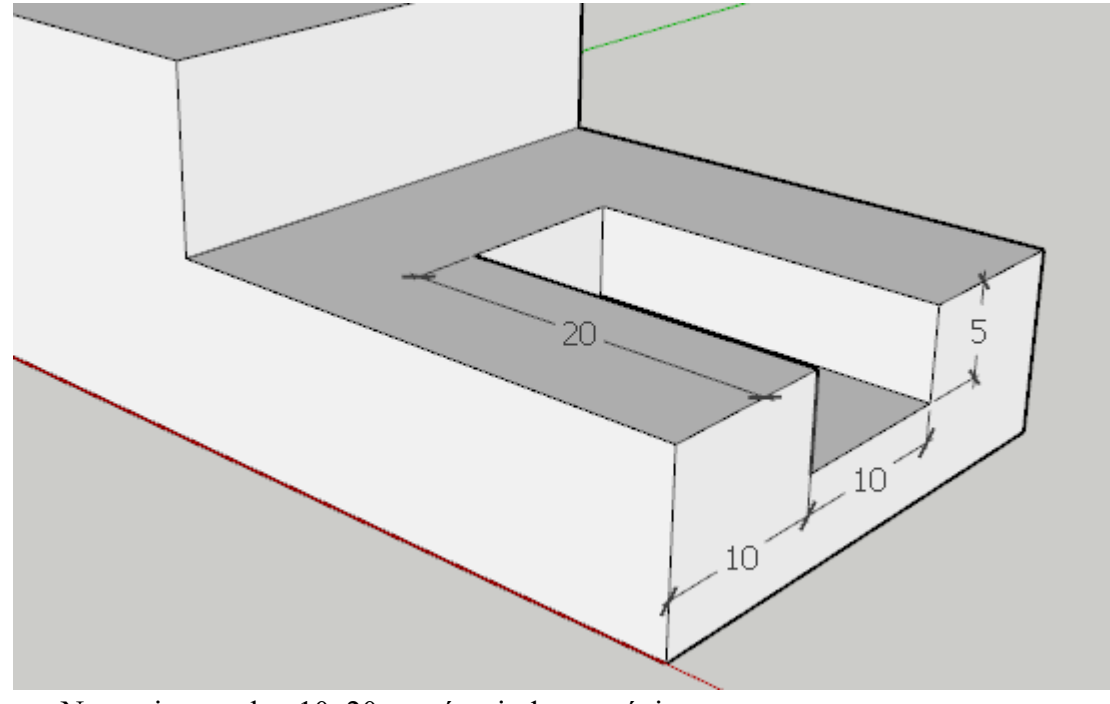

- Narysuj prostokąt 10x20 na górnej płaszczyźnie *UWAGA - prowadnice mogą być bardzo pomocne*
- Wypchnij prostokąt w dół
- Wklej do ramki zrzut okna programu

# **Klocek 5c (1)**

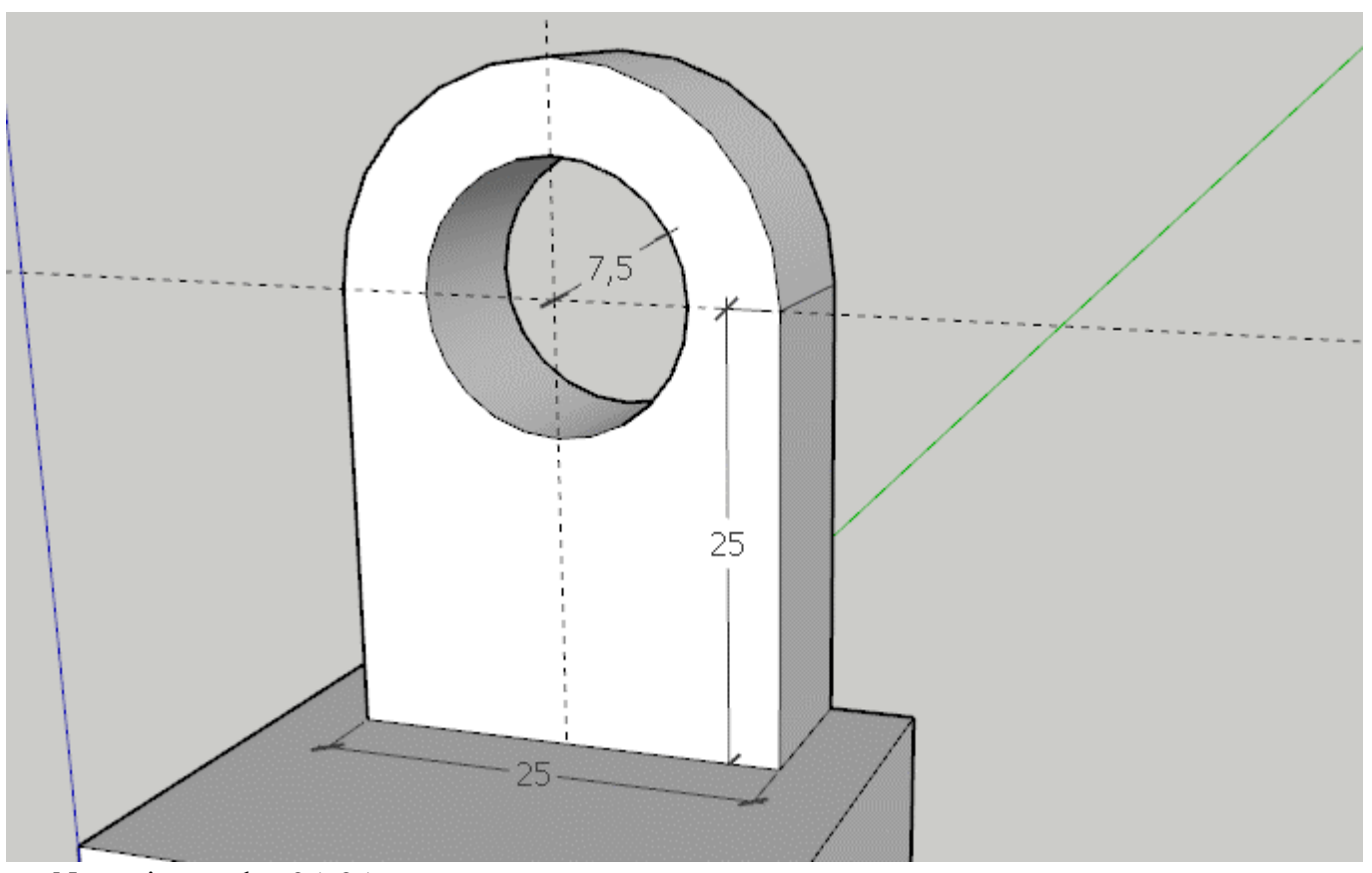

- Narysuj prostokąt 25x25 *UWAGA - prowadnice mogą być bardzo pomocne*
- Narysuj dwa okręgi o promieniach 12,5 i 7,5
- usuń wszystkie zbędne krawędzie i płaszczyzny
- Wypchnij płaszczyznę z "dziurą"
- Wklej do ramki zrzut okna programu

# **Klocek 5d (1)**

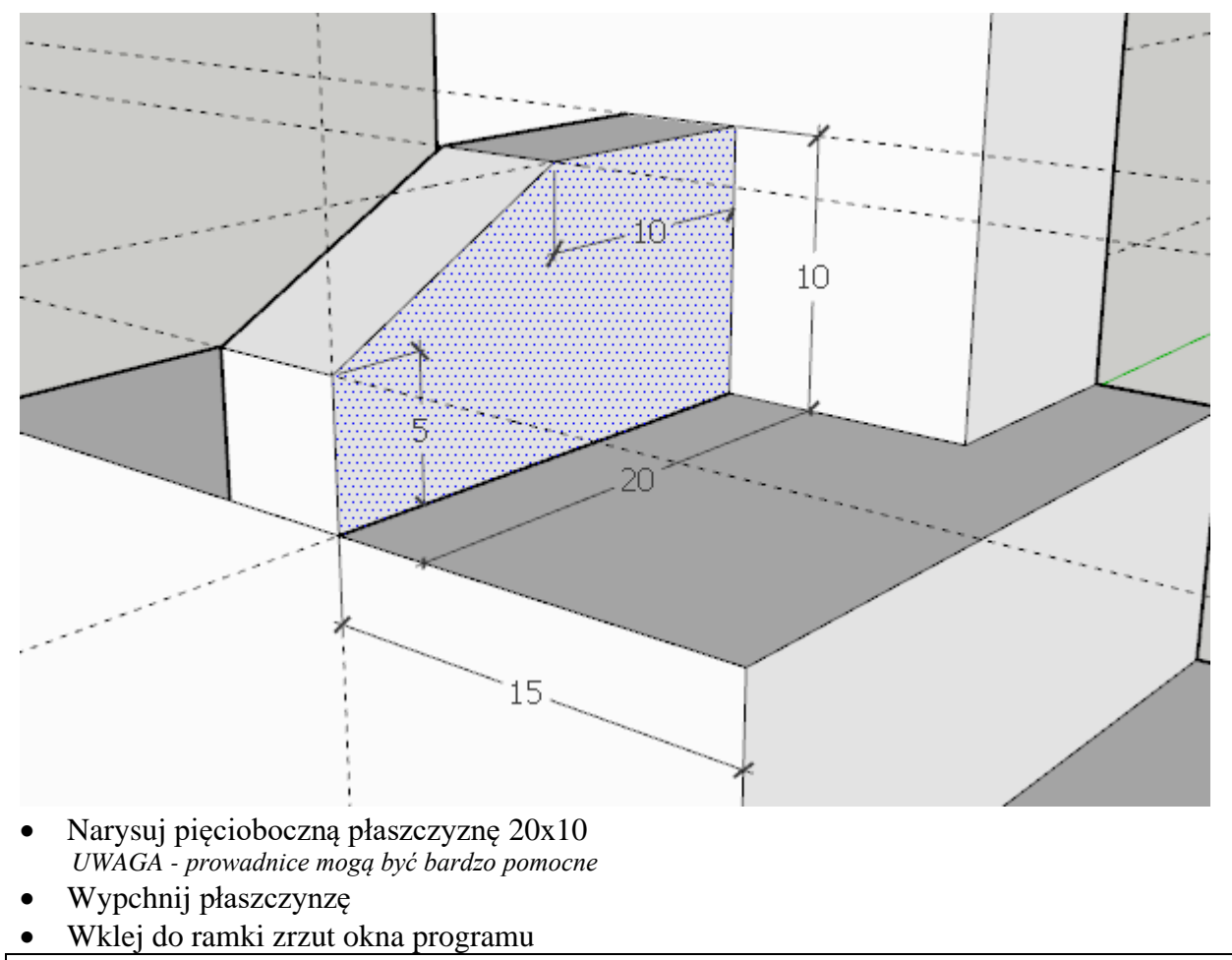